# Ruhala ÉVÉNEMENT VIRTUEL

### Jeudi 15 Octobre 2020

### **GUIDE DE DÉMARRAGE RAPIDE**

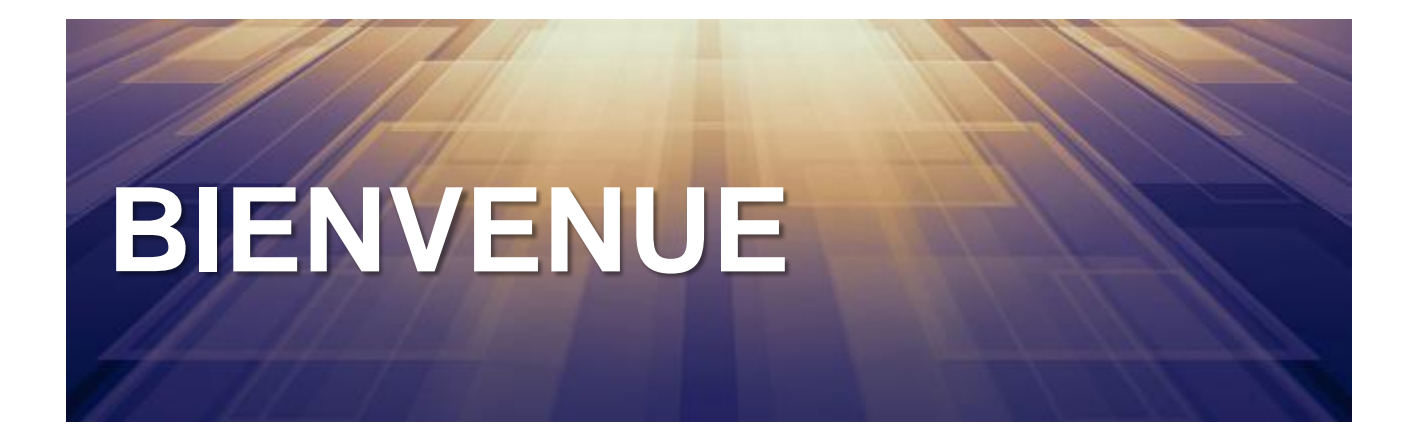

ScanSource est ravi de vous accueillir à notre événement virtuel HORIZON

Ce PDF sert de guide rapide pour vous donner un aperçu très basique sur la façon d'accéder à la plate-forme de conférence virtuelle. Ce document touche à peine la surface des nombreuses fonctionnalités interactives de la plate-forme, nous vous encourageons donc à vous connecter et à découvrir par vous-même.

Si vous avez besoin d'aide supplémentaire, nous avons les options suivantes à votre disposition :

#### **Service d'assistance virtuelle ScanSource HORIZON**

C'est **[ICI](https://eu.eventscloud.com/website/3048/faq/)** que vous trouverez tout le contenu disponible pour vous aider, y compris notre FAQ.

#### **Assistance par e-mail avant le jour J**

Si vous rencontrez des problèmes pendant la préparation de votre agenda personnel, veuillez envoyer un e-mail à [events.europe@scansource.eu.](mailto:events.europe@scansource.eu) *Merci de noter qu'en raison du volume des e-mails, les temps de réponse peuvent être longs. Nous vous encourageons à utiliser les ressources énumérées ci-dessus pour une réponse plus rapide.*

#### **Assistance en "Live" le jour J**

Si vous avez des questions spécifiques, vous pouvez discuter en direct avec le personnel d'assistance pendant la conférence. Cette assistance en direct sera disponible pendant les heures de conférence le 15 octobre, dans la section '**Information & Assistance**' sur la plateforme.

# **5 ÉTAPES POUR SE LANCER**

### **Prêt à commencer ?**

Cochez ces 5 étapes pour démarrer dans la plateforme de notre conférence virtuelle

- **□ Étape 1 : Connectez-vous à la plateforme**
- □ Étape 2 : Créez et complétez votre profil
- □ Étape 3 : Connectez-vous avec d'autres participants
- **□ Étape 4 : Parcourez les sessions et créez** votre agenda personnalisé
- **□ Étape 5 : Visitez les exposants et créez votre** liste de favoris

## **ÉTAPE 1 : SE CONNECTER**

- 1. Votre compte de conférence virtuelle ScanSource HORIZON a déjà été créé et pré-rempli avec les informations que vous avez fournies lors de l'inscription. Le 8 octobre, vous allez recevoir un e-mail avec un bouton vous dirigeant vers la page de connexion. Si vous ne recevrez pas d'e-mail, veuillez vérifier dans vos spam / courriers indésirables.
- 2. Vous pouvez également vous connecter via le lien Web sur <https://horizon2020.login.swapcard.com/> en utilisant l'adresse e-mail que vous avez fournie lors de votre inscription.
- 3. Après avoir entré votre e-mail, vous serez invité à créer un mot de passe. Veuillez conserver ce mot de passe pour le reste de la conférence.
- 4. Une fois connecté, vous serez dirigé vers la page d'accueil de la conférence.

#### **ATTENTION: Veuillez ne pas utiliser 'Internet Explorer', l'application ne fonctionne que sur tous les autres navigateurs.**

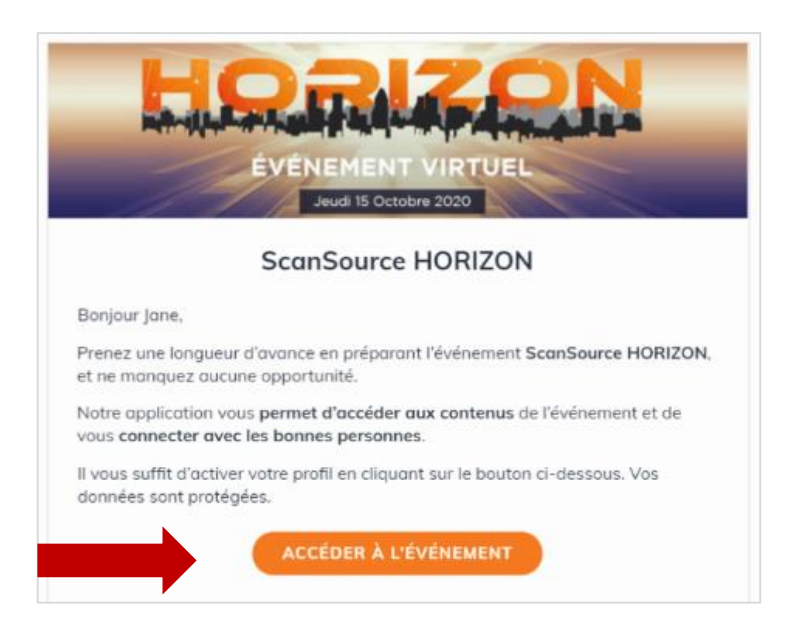

## **ÉTAPE 2 : COMPLÉTER SON PROFIL**

- 1. À partir de la page d'accueil, regardez sur le côté gauche de l'écran où vous verrez une boîte avec votre nom, titre, entreprise et photo (le cas échéant).
- 2. Cliquez sur le bouton **ÉDITER** en haut à droite de cette case.
- 3. Cela vous mènera à votre profil. Une fois que vous êtes dans la vue de profil, vous pouvez modifier diverses sections, y compris votre nom, votre titre, votre entreprise, votre portrait, votre biographie, vos réseaux sociaux et vos coordonnées.

*NOTRE CONSEIL : Nous vous recommandons vivement de rendre votre profil aussi complet que possible, pour bénéficier des fonctionnalités de mise en réseau de notre outil événementiel.*

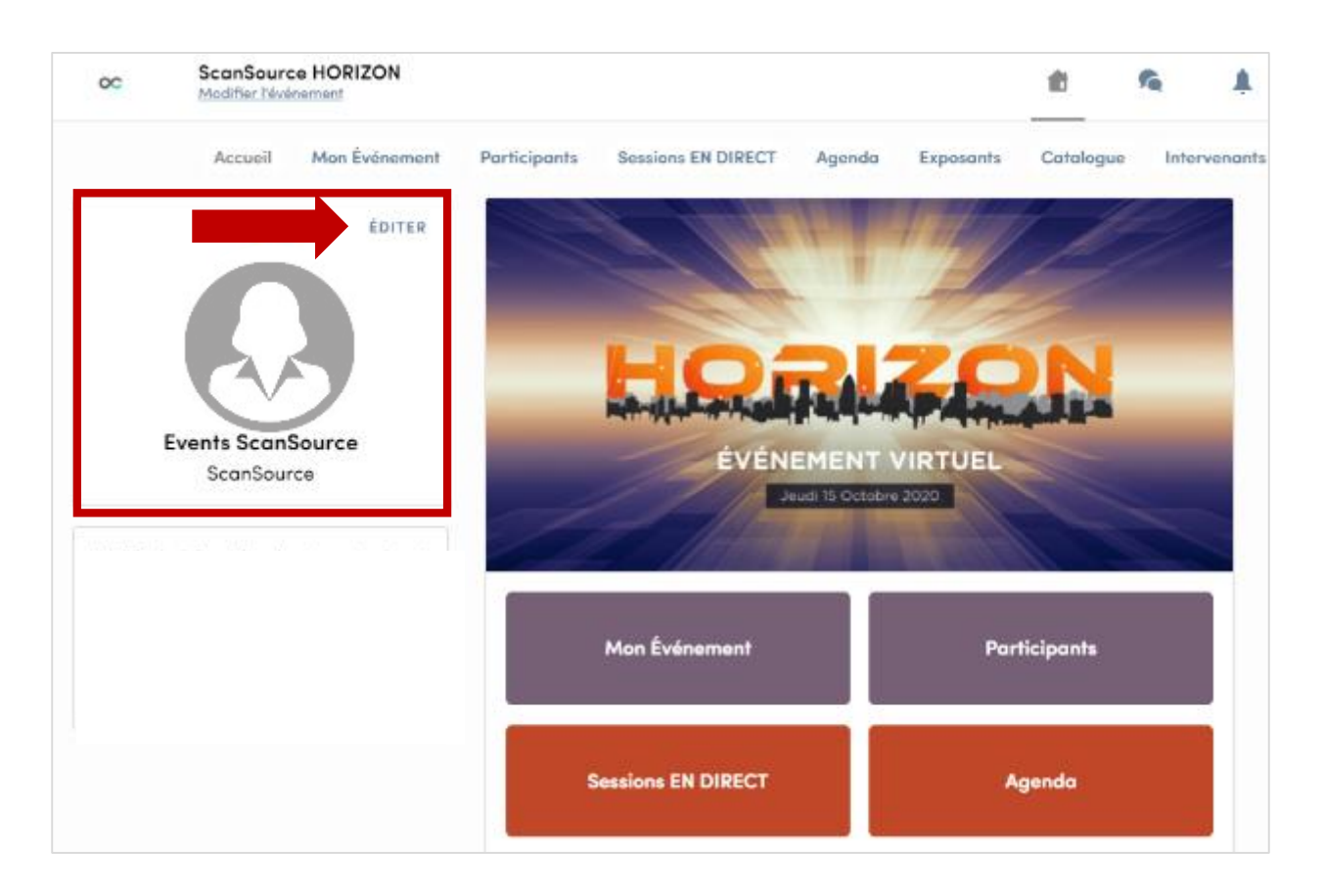

## **ÉTAPE 3 : TROUVER LES BONNES PERSONNES**

- 1. À partir de la page d'accueil, accédez aux **Participants**. La liste des participants inclut tous les inscrits à HORIZON : les revendeurs, les représentants des constructeurs exposants et les équipes de ScanSource.
- 2. Une fois que vous êtes dans la liste des participants, vous pouvez parcourir, rechercher ou utiliser des filtres.
- 3. Pour afficher le profil d'une personne et / ou communiquer avec elle, cliquez sur l'icône à côté de son profil.

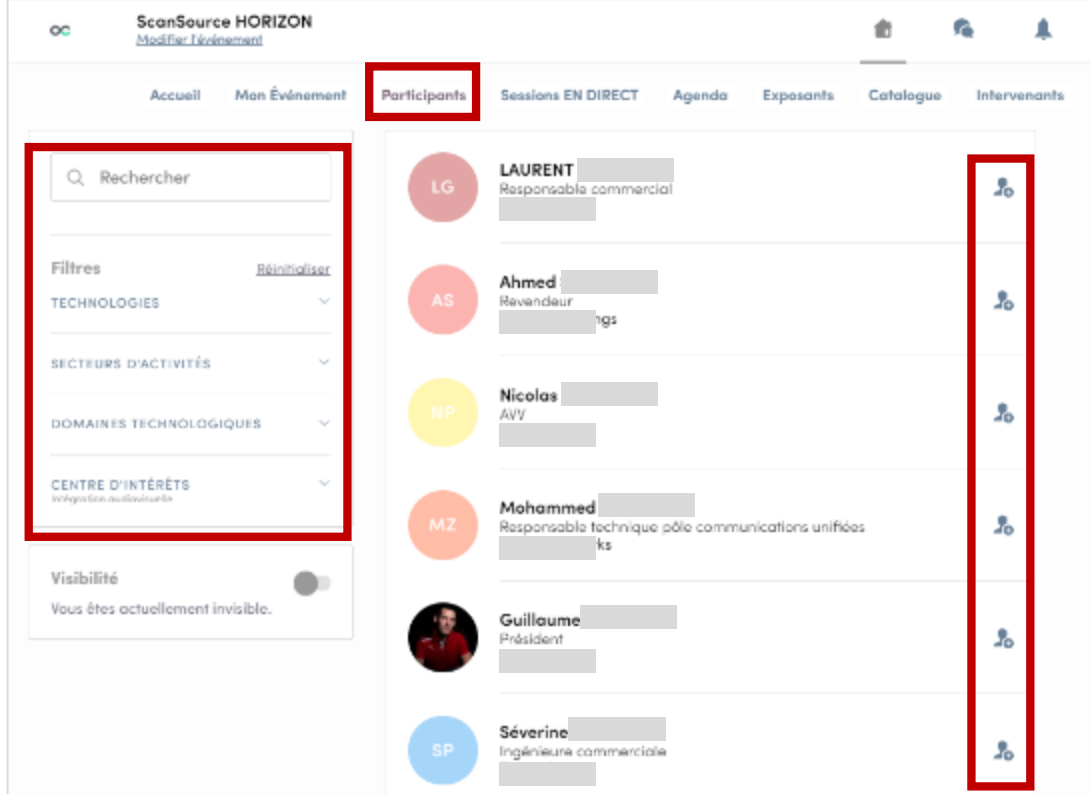

### **ENVOYER DES DEMANDES DE CONNEXION**

Après avoir cliqué sur le profil d'une personne, vous pouvez lui envoyer une **demande de connexion** (similaire à une «demande d'ami» sur les réseaux sociaux). Une fois que la personne a accepté votre demande de connexion, vous pouvez discuter et / ou organiser une visioconférence.

Vous pouvez également utiliser la section «**Rencontrez …**» pour demander une visioconférence avec la personne, à un moment précis de la conférence.

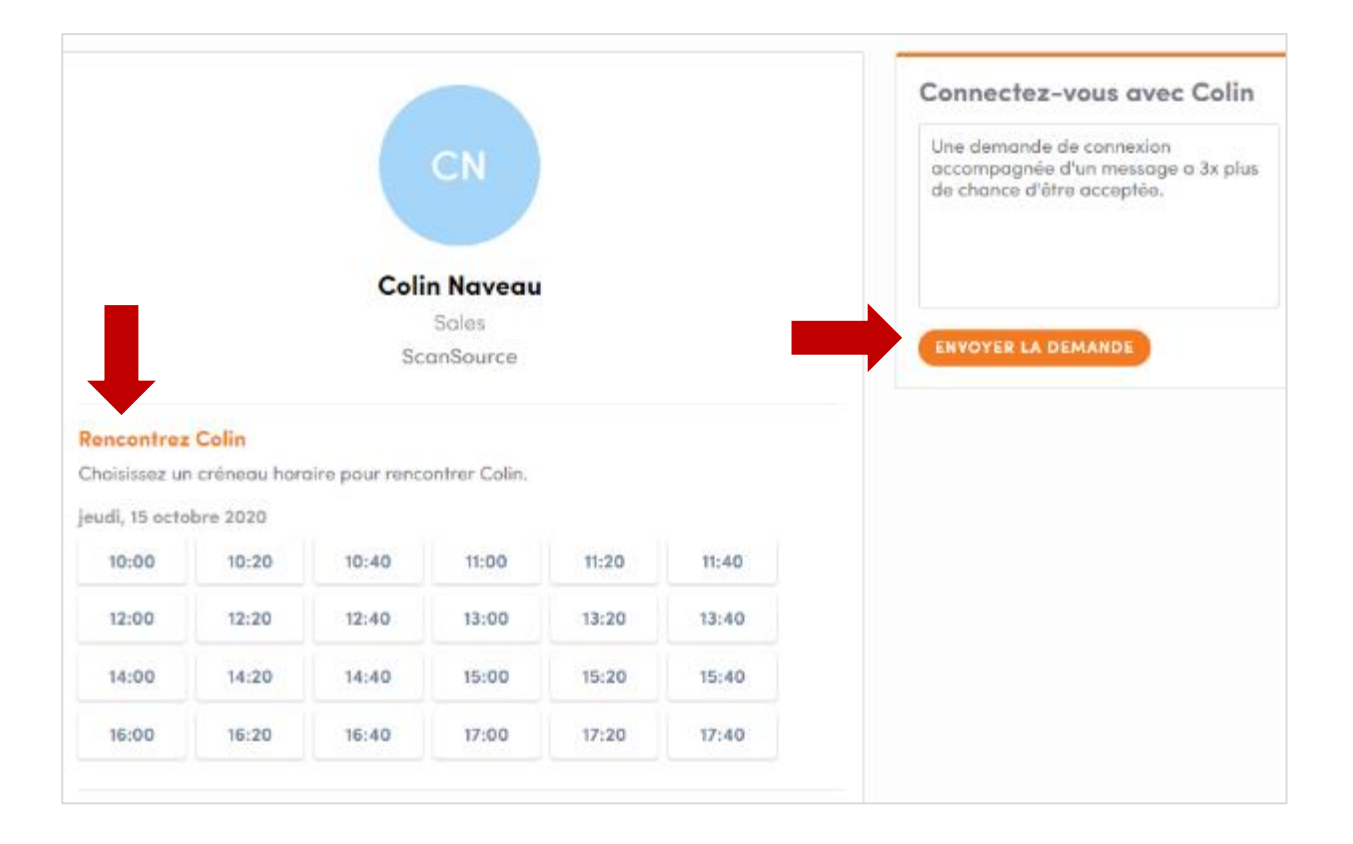

## **SE CONNECTER VIA CHAT OU VIDÉO**

Lorsqu'un autre participant a accepté votre demande de connexion, vous pouvez facilement discuter avec lui par **chat ou vidéo**.

Cliquez sur l'icône  $\bigcirc$  dans la zone supérieure droite du menu / navigation et commencez à taper votre message dans la zone de chat.

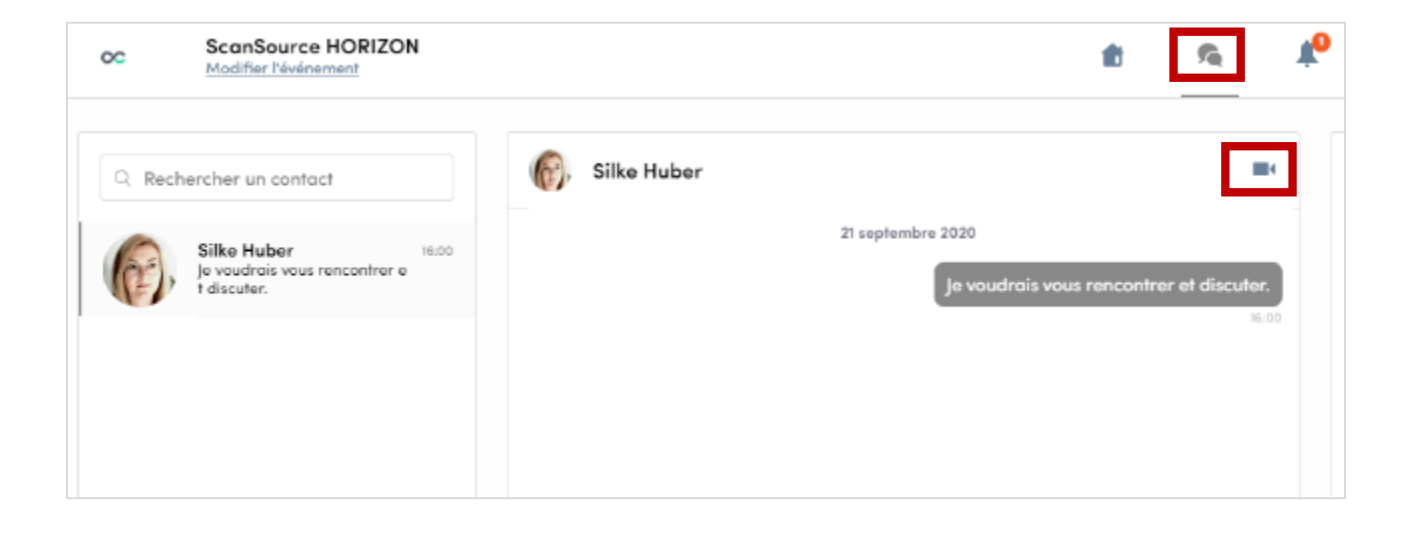

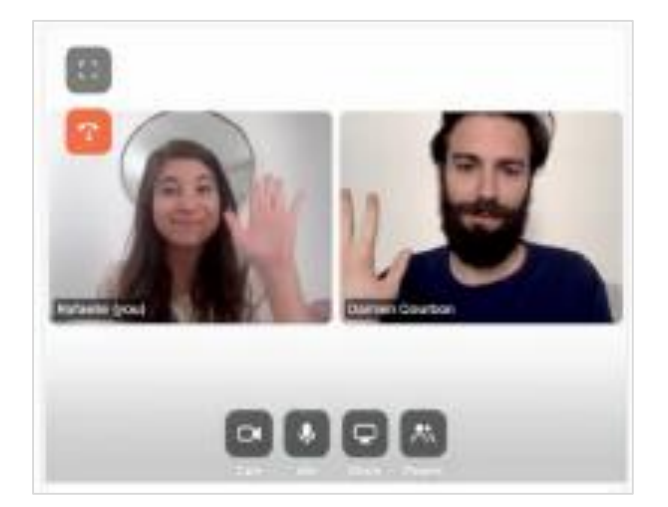

Pour démarrer le chat vidéo, cliquez sur l'icône **de** et un appel vidéo sera passé. Vous pourrez alors avoir une visioconférence avec max. 2 participants, directement dans la plateforme.

## **ÉTAPE 4 : VOIR LES SESSIONS**

- 1. À partir de la page d'accueil, accédez à la section **Agenda**. Cela vous mènera à une liste de sessions le jour de l'événement.
- 2. Vous pouvez parcourir les sessions ou utiliser les champs **Rechercher** et **Filtres** sur la gauche.
- 3. Recherchez une session, puis cliquez dessus pour afficher plus de détails.
- 4. Inscrivez-vous à une session en cliquant sur l'icône

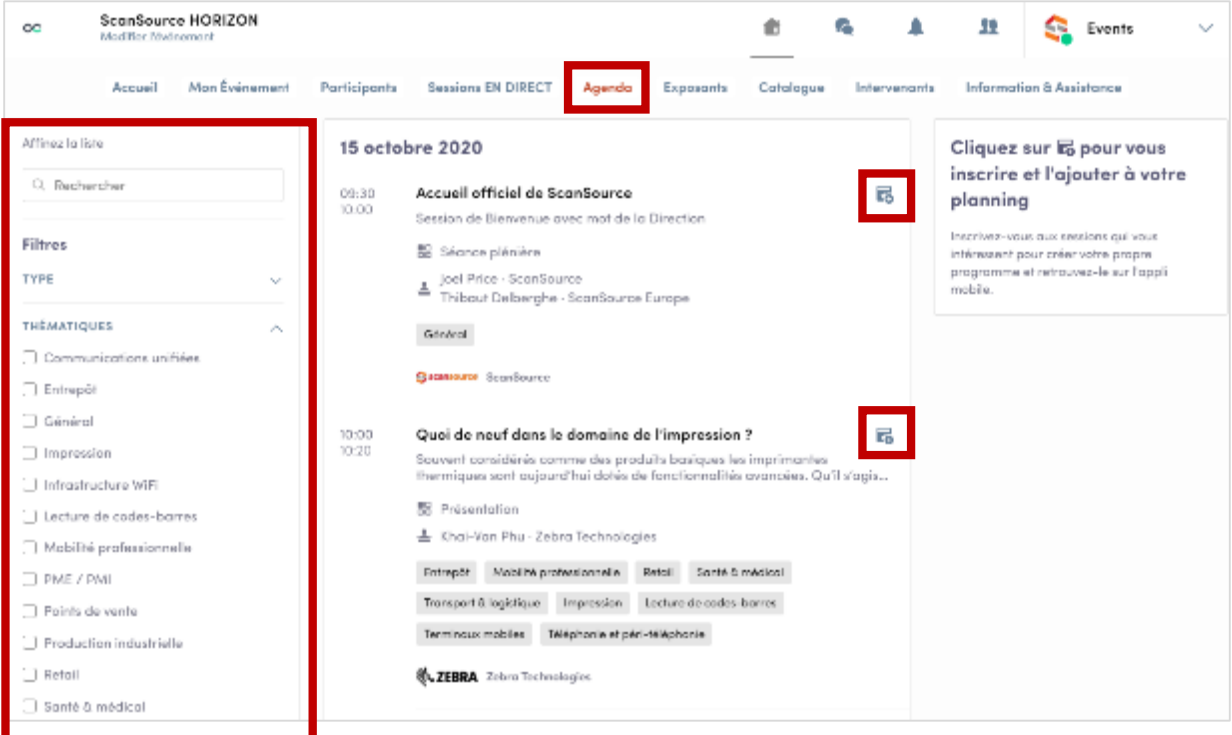

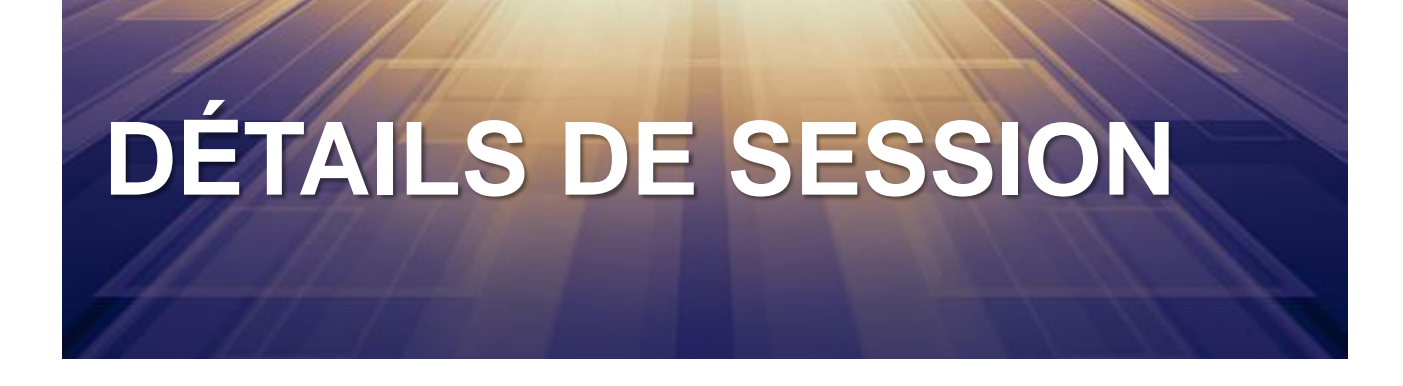

Voici un aperçu rapide du contenu / de la mise en page d'une session :

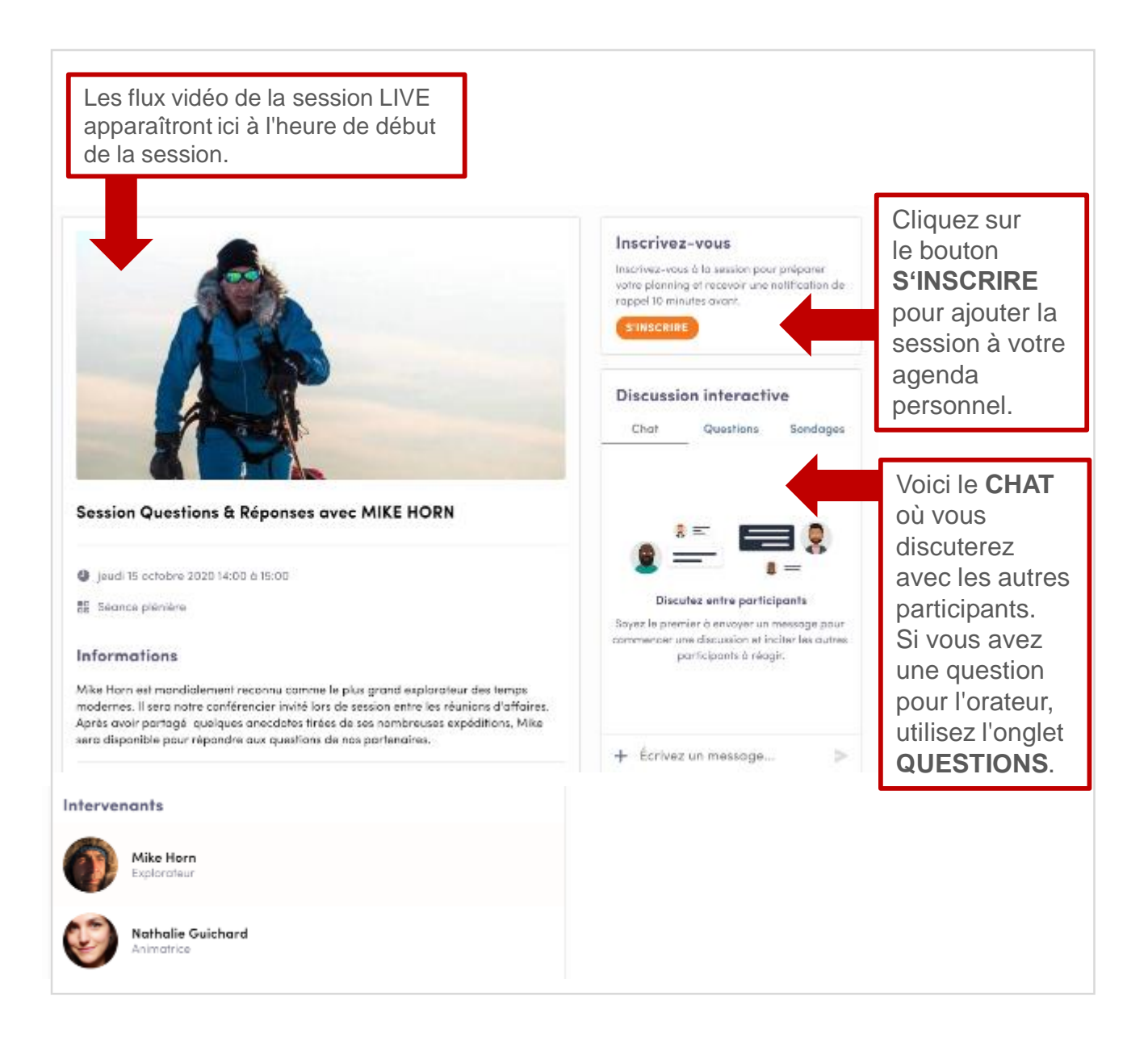

## **ÉTAPE 5 : VISITER LES EXPOSANTS**

- 1. Sur la page d'accueil, accédez à la section **Exposants**.
- 2. Une fois que vous êtes dans la salle d'exposition virtuelle, vous pouvez parcourir les partenaires ou utiliser les champs **Rechercher** et **Filtres** sur la gauche.
- 3. Trouvez un partenaire, puis cliquez sur le nom de l'entreprise pour afficher ses détails.

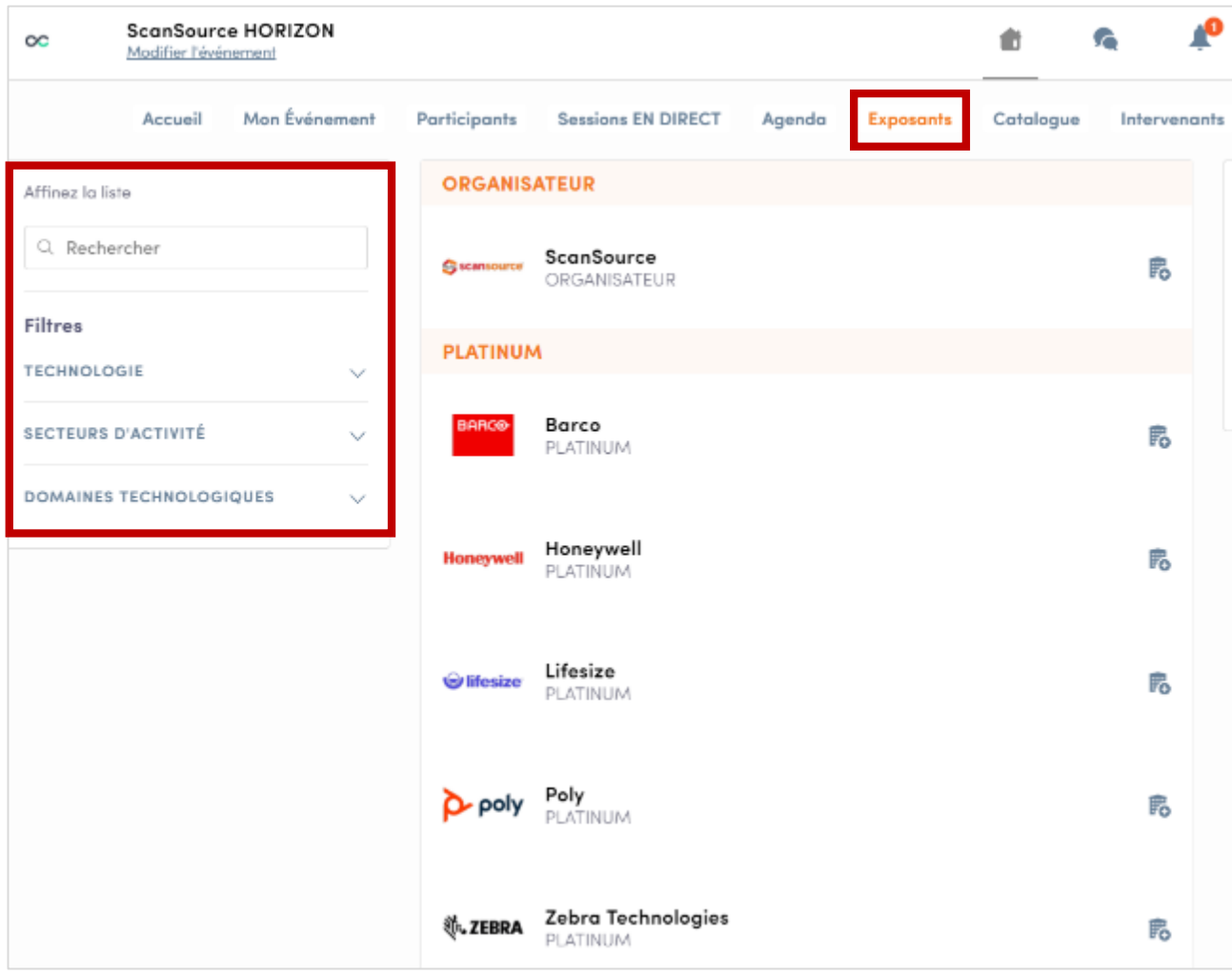

# **DÉTAILS PAGE DE L'EXPOSANT**

Voici un aperçu rapide du contenu que vous obtiendrez lorsque vous aurez cliqué sur le profil d'un exposant :

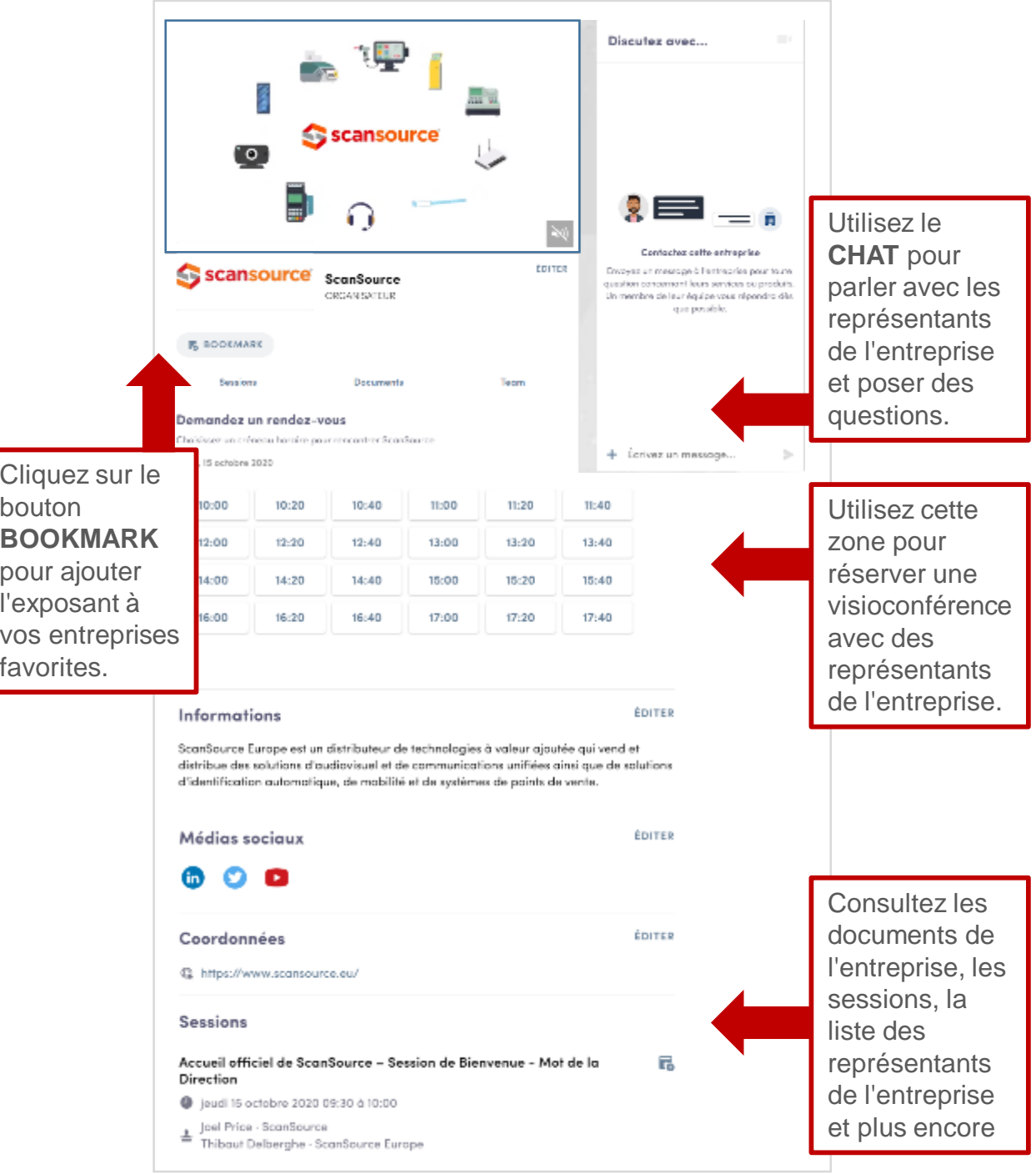

## ÉVÉNEMENT VIRTUEL

A-A-A-A-A-Ap

#### Jeudi 15 Octobre 2020

### **NOUS AVONS HÂTE DE VOUS VOIR EN LIGNE**

**VISITEZ NOTRE SITE WEB POUR PLUS D'INFORMATIONS** <https://eu.eventscloud.com/horizon2020>